#### **OFFICE OF THE CHAPTER 13 TRUSTEE, W.D. PA RONDA J. WINNECOUR, STANDING TRUSTEE U.S. STEEL TOWER – SUITE 3250 600 GRANT STREET PITTSBURGH, PENNSYLVANIA 15219 TELEPHONE: (412) 471-5566 FAX: (412) 471-5470**

# **ZOOM INSTRUCTIONS**

Prior to the Conciliation Meeting or Section 341(a) Meeting of Creditors, please visit our website at [www.ch13pitt.com/calendar.](http://www.ch13pitt.com/calendar) For those that wish to participate by telephone, email [meetings@chapter13trusteewdpa.com](mailto:meetings@chapter13trusteewdpa.com). Be sure to include the Table, Time, Case Number, Telephone number you will be calling from and Creditor you are representing, for the meeting you are planning to attend. When dialing in via telephone please call (929) 205- 6099. Then you will be prompted for the Meeting ID for the table you are joining.

**Creditors** wishing to be included please email [meetings@chapter13trusteewdpa.com](mailto:meetings@chapter13trusteewdpa.com) at least 72 hours in advance with the Table, Time, Case number and Creditor you are representing. We will juggle meetings to accommodate all of you. If you are retained at the last moment, please email [meetings@chapter13trusteewdpa.com](mailto:meetings@chapter13trusteewdpa.com) and also use the chat room feature at the site.

## **How to Access the Meeting Based Upon Your Device**

**DESKTOP COMPUTER / Laptop**:

- Equipment Needed: Camera, Speaker/Microphone.
- · Instructions: *Visit ZOOM and download the ZOOM application.*
- · [Zoom for Windows download](https://zoom.us/download#client_4meeting)

**1. Sign up for a free ZOOM account;**

#### $\Box$   $\times$

#### **Sign In**

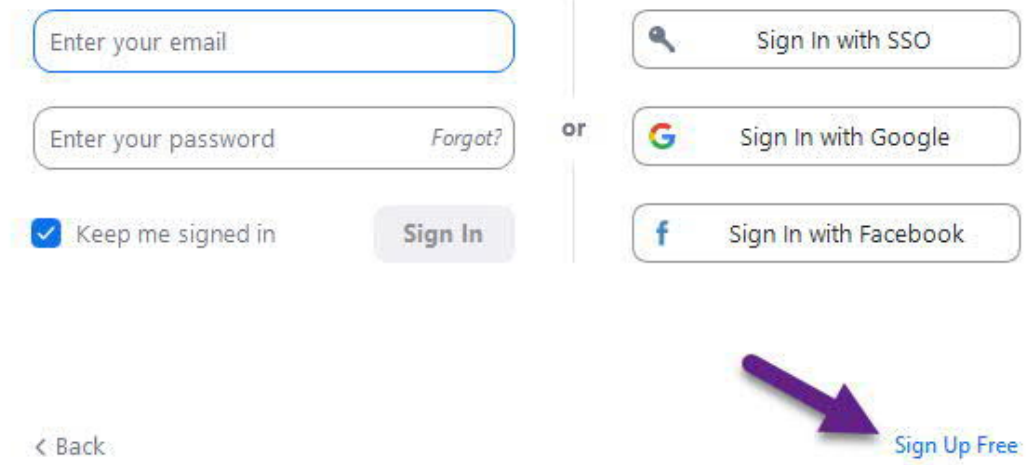

Follow through the sign up process until an account has been created.

## Sign Up Free

Your work email address

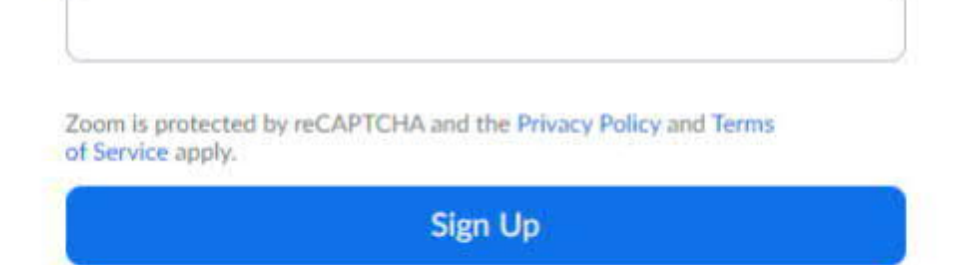

Already have an account? Sign in.

**2. Sign into the App with your account;** C Zoom Cloud Meetings

### **Sign In**

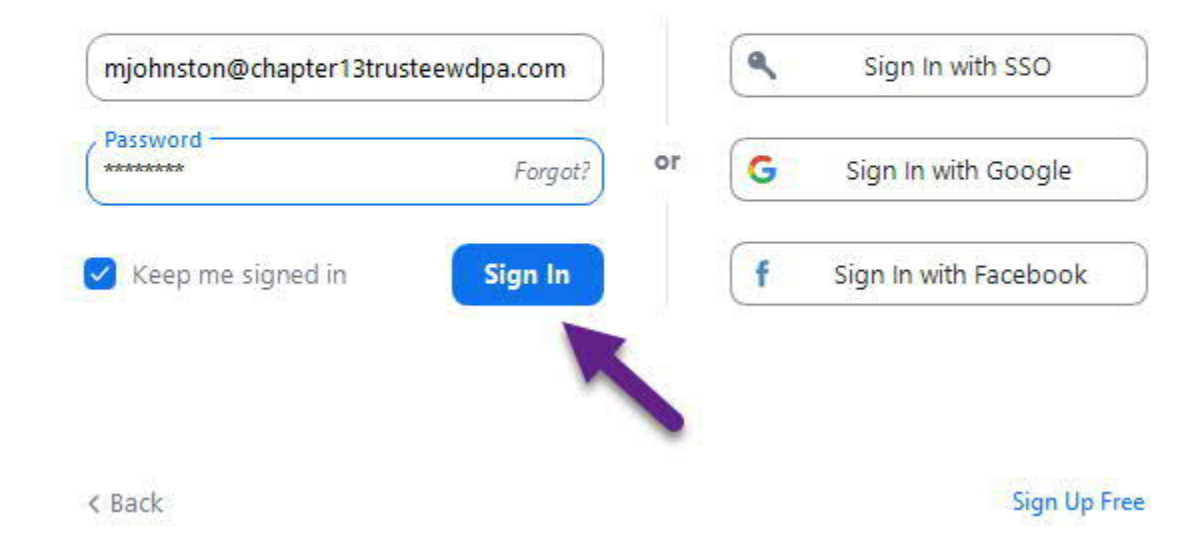

 $\times$ 

 $\Box$ 

 $-32$ 

**3.** Choose Join;

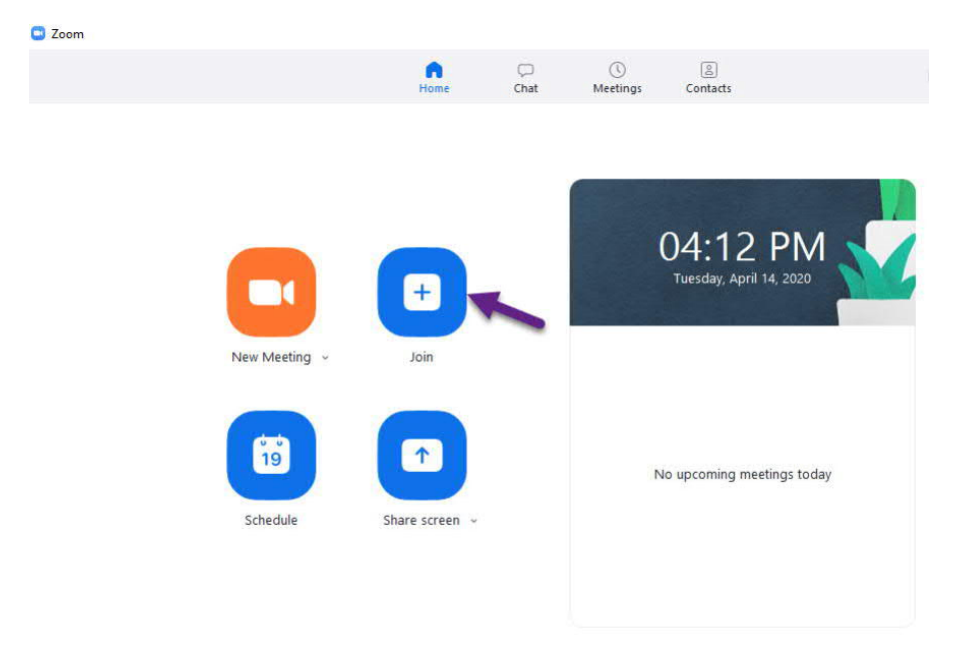

**C** Zoom

# **Join Meeting**

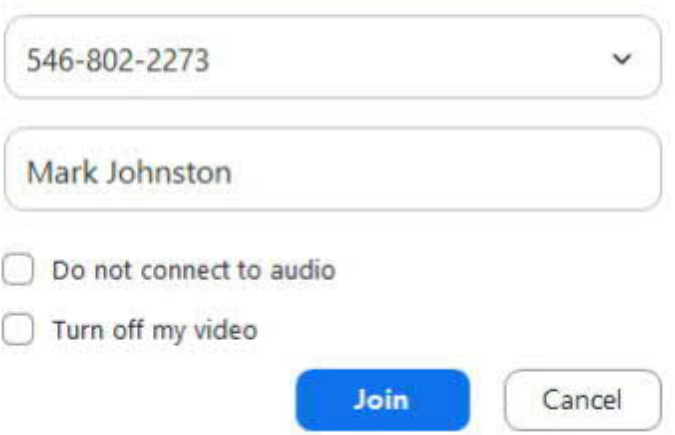

**4. "Waiting Room"** – At this point you may be placed into a virtual "waiting room." You will see the following message.

X

#### Chapter 13 Trustee's 341 Meeting / **Conciliation Meetings**

#### Kate DeSimone's Personal **Meeting Room**

You have been placed into a waiting room for the Western District of Pennsylvania Chapter 13 Trustee's 341 Meeting / Conciliation Meetings.

There are currently other meetings in process. Please be patient and maintain your connection. You will be admitted shortly.

**5. Wait until the Trustee brings you into your Meeting.** *\*\*\*Please keep in mind, you may not be heard at your exact Meeting time, so please wait until you are called.*

**IPAD**:

- · Equipment Needed: IPAD, *as it should come with a built-in camera and speaker/microphone* and download App - [Zoom Cloud Meetings](https://apps.apple.com/us/app/id546505307)*.*
- · Instructions:
	- 1. Download ZOOM App from app store. Create a free ZOOM account and login.
	- 2. Enter <MEETING ID> from [www.ch13pitt.com/calendar](http://www.ch13pitt.com/calendar)[;](http://www.ch13pitt.com/calendar;3)
	- [3](http://www.ch13pitt.com/calendar;3). Select <JOIN WITH VIDEO>;
	- 4. "Waiting Room" At this point you will be placed into a virtual "waiting room".
	- 5. Wait until the Trustee brings you into your Meeting.

*\*\*\*Please keep in mind, you may not be heard at your exact Meeting time, so please wait until you are called.*

**SMARTPHONE**:

- · Equipment Needed: Smartphone and download App [Zoom Cloud Meetings for iPhone](https://apps.apple.com/us/app/id546505307), or **[Zoom Cloud Meetings for Android](https://play.google.com/store/apps/details?id=us.zoom.videomeetings&hl=en_US)**.
- · **Instructions:**
	- 1. Download ZOOM App from app store. Create a free ZOOM account and login.
	- 2. Enter <MEETING ID> from [www.ch13pitt.com/calendar](http://www.ch13pitt.com/calendar)[;](http://www.ch13pitt.com/calendar;3)
	- [3](http://www.ch13pitt.com/calendar;3). Select <JOIN WITH VIDEO>;
	- 4. "Waiting Room" At this point you will be placed into a virtual "waiting room".
	- 5. Wait until the Trustee brings you into your Meeting.

*\*\*\*Please keep in mind, you may not be heard at your exact Meeting time, so please wait until you are called.*